### **Несовместимость версий**

Используйте это диалоговое окно, чтобы указать, сохранить или нет уже установленную версию файла в системе или заменить ее другой версией. Существует несколько возможных причин, по которым файлы оказываются несовместимы:

Версия файла, которую вы пытаетесь установить, более ранняя, чем уже установленная  $\blacksquare$ версия.

Версия файла, которую вы пытаетесь установить, написана на другом языке, нежели уже установленная версия.

Версия файла, которую вы пытаетесь установить, использует набор символов, неотображаемый этой версией Windows.

Версия файла, которую вы пытаетесь установить, относится к другому типу файлов, нежели уже установленная версия.

Чтобы сохранить уже установленный файл, выберите кнопку "Нет". (Если версия, которую вы пытаетесь установить, более ранняя по сравнению с уже установленной, рекомендуем вам выбрать Нет и сохранить уже установленный файл.) Чтобы заменить уже установленный файл другим, поставляемым с Windows для рабочих групп версии 3.11, выберите кнопку "Да".

# **Добавить/удалить компоненты Windows**

Используйте это диалоговое окно, чтобы добавить полезные (но несущественные) компоненты Windows в систему, или чтобы удалить компоненты с целью освободить дисковое пространство. Обычно нет необходимости добавлять компоненты, потому что они включаются в систему при первой же установке Windows для рабочих групп.

Можно указать все или часть компонент. Например, вы можете установить лишь некоторые из приложений Реквизиты. Независимый переключатель рядом с компонентой показывает ее текущее состояние: X = постоянно установленный, серый цвет = некоторые файлы постоянно установлены, пустое место = ни одна компонента не установлена.

Замечание: Чтобы оставить компоненту в том состоянии, в каком она находится, не меняйте ее флажок проверки. Изменяйте его только в том случае, если вы хотите добавить или удалить компоненты или определенные файлы.

#### **Добавление и удаление всей компоненты**

- 1 Чтобы добавить, установите флажок проверки рядом с описанием компоненты. Чтобы удалить, отключите этот флажок проверки.
- 2 Выберите кнопку "OK".

#### **Добавление и удаление части компоненты**

- 1 Выберите кнопку "Выбрать файлы" рядом с добавляемой или удаляемой компонентой.
- 2 Заполните появившееся диалоговое окно и затем нажмите кнопку "OK".
- 3 В диалоговом окне **Добавить/удалить компоненты Windows** выберите кнопку "OK".

### **Установка приложений**

Используйте это диалоговое окно, чтобы настроить приложения, включенные в систему, для работы с Windows для рабочих групп. Для каждого настраиваемого приложения программа установки Setup создает значок в окне Диспетчера Программ. Для запуска приложения из Windows для рабочих групп дважды щелкните мышью на этом значке.

Можно указать Установке осуществить поиск приложений для установки или установить определенное приложение.

При использовании клавиатуры в установке приложений нажмите клавишу ENTER.

Выберите одну из следующих кнопок для дополнительной информации о диалоговом окне:

Автоматически найдет приложения

Попросит вас указать приложения

# **Использование клавиатуры**

### **Осуществить поиск приложений для установки**

Нажмите клавишу ENTER. Þ.

### **Установить указанное приложение**

Используйте клавиши стрелками ВНИЗ или ВВЕРХ для выбора опции "Указать" и затем ¥. нажмите на кнопку "OK".

### **Выйти из Справки по Установке**

Þ. Нажмите клавиши ALT+F4.

# **Выбор приложений**

Это диалоговое окно показывает приложения, которые могут быть настроены на работу в Windows для рабочих групп. Это -- приложения, которые программа установки Setup обнаружила во время поиска.

Установка идентифицирует каждое приложение по имени его файла. Иногда это может вызвать несовместимость имени, потому что различные приложения могут иметь одинаковое имя файла (например, WordPerfect® и Microsoft Multiplan имеют исполняемые файлы с одним и тем же именем WP.EXE). Если обнаруживается несовместимость, программа установки Setup показывает диалоговое окно, которое уточняет, какое именно приложение вы хотите зарегистрировать.

При использовании клавиатуры для выбора приложений нажмите клавишу ENTER.

Выберите одну из следующих кнопок для информации о диалоговом окне:

Приложения, обнаруженные на жестком диске(ах)

**E Установить для работы в Windows** 

Кнопка Добавить

Кнопка Убрать

Кнопка Добавить все

### **Использование клавиатуры**

#### **Чтобы установить все перечисленные приложения:**

▶ Наберите ALT+D для выбора кнопки "Добавить все" и затем нажмите клавишу ENTER.

#### **Чтобы зарегистрировать приложение**

- 1 Используйте клавишу СО СТРЕЛКОЙ ВНИЗ для передвижения курсора выбора к приложению, подлежащему добавлению, и затем нажмите клавишу ПРОБЕЛ, чтобы отметить его. Повторите описанную операцию других приложений.
- 2 Нажмите комбинацию клавиш ALT+A, чтобы выбрать кнопку "Добавить", и затем нажмите клавишу ENTER.

#### **Чтобы удалить приложение**

- 1 Нажмите TAB для перемещения курсора выбора в окно справа.
- 2 Используйте клавишу СО СТРЕЛКОЙ ВНИЗ для перемещения курсора выбора к приложению для удаления и затем нажмите ПРОБЕЛ, чтобы отметить его.

Повторите описанную операцию для других приложений.

3 Нажмите ALT+R, чтобы выбрать кнопку "Убрать".

#### **Выйти из Справки по Установке**

И Нажмите клавиши ALT+F4.

# **Выбор PIF**

Используйте это диалоговое окно, чтобы указать информационный файл программы, который Windows для рабочих групп следует использовать для запуска соответствующего приложения. Это приложение может иметь более, чем один PIF-файл, относящийся к нему. Каждый из них запускает приложение со своими особенностями. Например, один PIF-файл может открывать определенный файл данных каждый раз при запуске приложения. Другой PIF-файл может запускать приложения без открытия какого-либо файла.

Вы можете указать несколько PIF-файлов, если хотите запускать приложение различными способами. Рекомендуется использование PIF-файлов, прилагаемых к приложению его создателей, если такие имеются.

▶ Укажите PIF-файл, который следует использовать, и нажмите кнопку "OK".

# **Перезапуск Windows после Установки**

Используйте это диалоговое окно для перезапуска Windows для рабочих групп или выхода в MS-DOS после окончания работы с программой установки Windows.

При использовании клавиатуры для перезапуска Windows для рабочих групп нажмите клавишу ENTER.

Выберите одну из следующих кнопок для информации о диалоговом окне:

**Перезапуск Windows для рабочих групп** 

Вернуться в MS-DOS

# **Использование клавиатуры**

# **Чтобы перезапустить Windows для рабочих групп**

- Нажмите клавишу ENTER или П. Þ.
- **Чтобы выйти в MS-DOS без перезапуска Windows для рабочих групп**
- Þ. Нажмите В.

# **Чтобы выйти из Справки по Установке**

¥ Нажмите клавиши ALT+F4.

# **Перезапустить компьютер после Установки**

Используйте это диалоговое окно для перезагрузки компьютера или выхода в MS-DOS по окончании установки Windows для рабочих групп.

При использовании клавиатуры для перезагрузки компьютера нажмите клавишу ENTER.

Выберите одну из следующих кнопок для информации о диалоговом окне:

Перезагрузить компьютер

Вернуться в MS-DOS

# **Использование клавиатуры**

### **Для перезагрузки компьютера**

Нажмите клавишу ENTER или П. Þ.

### **Чтобы перезапустить Windows для рабочих групп без перезагрузки компьютера**

▶ Нажмите W.

### **Для выхода в MS-DOS без перезагрузки компьютера**

¥ Нажмите В.

### **Чтобы выйти из Справки по Установке**

k Нажмите клавиши ALT+F4.

# **Установка Принтера**

Используйте это диалоговое окно для регистрации принтера, чтобы вы могли печатать документы из Windows для рабочих групп.

#### **Чтобы зарегистрировать принтер:**

- 1 Выберите ваш принтер из списка. Используйте полосу просмотра или клавиши передвижения курсора, чтобы увидеть полный список принтеров.
- 2 Выберите кнопку "OK" или нажмите клавишу ENTER.
- 3 В диалоговом окне укажите порт, к которому присоединен принтер.

Компьютеры обычно снабжаются одним (или более) параллельным портом (например, LPT1) и одним (или более) последовательным портом (например, COM1). Вы можете использовать эти порты для присоединения к компьютеру таких устройств, как принтер. Для информации о портах компьютера обратитесь к документации к вашему аппаратному обеспечению.

# **Вставить диски**

Это диалоговое окно предлагает вставить в накопитель диски с файлами, которые копируются Установкой.

# **Выбрать компоненты Windows**

Используйте это диалоговое окно, чтобы указать, какие компоненты следует добавить в систему. Оно может быть особенно полезно, если вы превысили пределы дискового пространства для записи файлов.

Можно указать все или только определенные части компоненты. Например, вы можете установить только некоторые из приложений Реквизиты.

Если флажок проверки содержит Х, то компонента целиком будет добавлена в систему.

#### **Чтобы добавить компоненту целиком:**

- 1 Убедитесь, что флажок проверки рядом с описанием компоненты содержит X.
- 2 Выберите кнопку "OK".

#### **Чтобы указать файлы определенных компонент**

- 1 Выберите кнопку "Выбрать файлы" рядом с добавляемой компонентой. Заполните появившееся диалоговое окно и затем выберите кнопку "OK".
- 2 Выберите кнопку "OK".

#### **Чтобы не устанавливать компоненту**

r Отключите соответствующий флажок проверки и затем нажмите кнопку "OK".

# **Возврат к Установке**

В этот момент вам следует или вернуться к справке, которую вы читали, или продолжить установку Windows для рабочих групп.

#### **Чтобы вернуться к Справке по Установке**

▶ Щелкните на кнопке "Назад" или нажмите ALT+Н.

### **Чтобы выйти из Справки и вернутся к Установке**

▶ В меню **Файл** выберите **Выход** или нажмите клавиши ALT+F4.

### **Выбор имени приложения**

Это диалоговое окно перечисляет приложения в системе, которые имеют одинаковые имена файлов. вам следует указать, какое приложение зарегистрировать для использования в Windows для рабочих групп.

Дважды щелкните мышью на имени регистрируемого приложения или используйте клавиши ▶ со стрелками вверх или ВНИЗ для перемещения курсора выбора к нужному приложению, после чего нажмите клавишу ENTER.

### **Указание имени приложения**

Используйте это диалоговое окно, чтобы указать, какое приложение нужно зарегистрировать для использования в Windows для рабочих групп. Вы можете напечатать путь и имя файла или выбрать кнопку "Пролистать" для указания имени файла.

Выберите одну из следующих кнопок для информации о диалоговом окне:

Имя файла и путь приложения

Добавить в группу программ

# **Пролистать**

Используйте это диалоговое окно для указания файла программы регистрируемого приложения. Выберите одну из следующих кнопок для информации о диалоговом окне:

Имя Файла

Cписок файлов типа

Каталоги

Устройства

# **Персонализация копии Windows для рабочих групп**

Используйте это диалоговое окно, чтобы персонализировать вашу копию Windows для рабочих групп и указать серийный номер продукта в вашей регистрационной карте.

Выберите одну из следующих кнопок для информации о диалоговом окне:

Имя

Организация

Номер программного продукта

### **Чтобы выйти из Справки по Установке**

¥. В меню **Файл** выберите **Выход** или нажмите клавиши ALT+F4.

# **Имена в сети Microsoft Windows**

Используйте это диалоговое окно для присвоения компьютеру имени и его связи с рабочей группой.

Выберите одну из следующих кнопок для информации о диалоговом окне:

Имя пользователя

Имя компьютера

Рабочая группа

### **Чтобы выйти из Справки по Установке**

 $\blacktriangleright$ В меню **Файл** выберите **Выход** или нажмите клавиши ALT+F4.

# **Проверка набранной информации**

Используйте это диалоговое окно для того, чтобы проверить информацию, набранную вами для персонализации копии Windows для рабочих групп и настройки компьютера для работы с Windows для рабочих групп.

▶ Чтобы скорректировать информацию, выберите кнопку "Изменить" и отредактируйте информацию.

### **Чтобы выйти из Справки по Установке**

¥. В меню **Файл** выберите **Выход** или нажмите клавиши ALT+F4.

# **Проверка набранной информации**

Используйте это диалоговое окно для того, чтобы проверить информацию, напечатанную вами для персонализации копии Windows для рабочих групп и настройки компьютера для работы с Windows для рабочих групп.

▶ Чтобы скорректировать информацию, выберите кнопку "Изменить" и отредактируйте информацию.

#### **Чтобы выйти из Справки по Установке**

▶ В меню **Файл** выберите **Выход** и нажмите клавиши ALT+F4.

# **Имя компьютера и имя рабочей группы**

Используйте это диалоговое окно для присвоения компьютеру имени и его связи с рабочей группой.

Выберите одну из следующих кнопок для информации о диалоговом окне:

Имя компьютера

Рабочая группа

**Чтобы выйти из Справки по Установке**

В меню **Файл** выберите **Выход** или нажмите клавиши ALT+F4.  $\blacktriangleright$ 

# **Проверка набранной информации**

Þ Используйте это диалоговое окно, чтобы проверить информацию, напечатанную для настройки компьютера для работы с Windows для рабочих групп.

Чтобы скорректировать информацию, выберите кнопку "Изменить" и затем отредактируйте информацию.

### **Чтобы выйти из Справки по Установке**

▶ В меню **Файл** выберите **Выход** или нажмите клавиши ALT+F4.

# **Обновление драйверов устройств**

Используйте это диалоговое окно для выбора драйвера устройства, который вы хотите обновить. Система уже имеет установленный драйвер, который может использоваться, но вы можете заменить его новым.

Примечание: Если драйвер постоянно используется Windows для рабочих групп, вы должны выйти из Windows и затем запустить программу установки Setup из MS-DOS.

Выберите одну из следующих кнопок для информации о диалоговом окне:

• Текущие

Новые

Отмена

### **Изменение параметров системы**

Используйте это диалоговое окно для регистрации нового видеоадаптера, клавиатуры или мыши с замещением уже установленных в системе. Эта процедура изменения настройки является одной и той же для любой компоненты диалогового окна.

#### **Чтобы изменить настройку:**

1 Щелкните на стрелке справа от установки, чтобы открыть список, или нажмите комбинацию клавиш ALT+ СТРЕЛКА ВНИЗ.

Каждый список показывает драйверы поддерживаемых устройств для этой установки. Проверьте, что ваше аппаратное обеспечение указано среди перечисленного.

- 2 Выберите требуемый драйвер или устройство.
- 3 Выберите кнопку "OK".

Если программа установки Setup запрашивает дистрибутивную дискету Windows, вставьте ее в дисковод или напечатайте путь к файлу драйвера устройства. Затем нажмите кнопку "OK".

- 4 В меню **Опции** выберите **Выход**.
- 5 Убедитесь, что в дисковод компьютера не вставлена дискета, после чего выберите кнопку "Перезагрузить компьютер" (если она появилась) для перезагрузки системы или кнопку "Перезапуск Windows".

Предостережение:не используйте комбинацию клавиш CONTROL+ALT+DEL для перезагрузки компьютера.

При следующем сеансе работы с Windows для рабочих групп новые установки будут действительны.

# **Обновлени драйверов устройств OEM**

Используйте это диалоговое окно, чтобы указать драйвер устройство для аппаратного обеспечения, регистрируемого системой. Программа установки Setup запрашивает файл драйвера для корректной регистрации вашего аппаратного обеспечения для работы с Windows для рабочих групп.

### **Чтобы установить драйвер устройства:**

- 1 Укажите драйвер для регистрируемого аппаратного обеспечения.
- 2 Выберите кнопку "OK" или нажмите клавишу ENTER.

# **Ввести диск или путь к файлу**

Используйте это диалоговое окно, вставляя диск с файлами по запросу программы установки Setup или указывая путь к файлам.

### **Чтобы указать путь к файлу:**

- 1 Напечатайте полный путь файлов драйвера, включая литеру диска. Файлы могут быть на другом диске--например, на сетевом диске, к которому ваш компьютер присоединен.
- 2 Выберите кнопку "OK" или нажмите клавишу ENTER.

# **Ввести диски OEM или путь к файлу**

Используйте это диалоговое окно, вставляя диски с файлами по запросу программы установки Setup или указывая путь к файлам. Эти файлы поставляются производителем аппаратного обеспечения.

#### **Чтобы указать путь к файлу:**

- 1 Напечатайте полный путь к файлам драйвера, включая литеру диска. Файлы могут быть на другом диске--например, на совместном диске, к которому присоединен ваш компьютер.
- 2 Выберите кнопку "OK" или нажмите клавишу ENTER.

### **Перезапуск после установки сети**

Используйте это диалоговое окно для перезагрузки системы после окончания установки Windows для рабочих групп с сетевого сервера.

Выберите одну из следующих кнопок для информации о диалоговом окне:

Перезагрузить компьютер

**▶ Перезапуск Windows** 

Вернуться в MS-DOS

# **Подтверждение удаления**

Используйте это диалоговое окно для подтверждения при удалении файлов с указанными компонентами Windows для рабочих групп из системы. Вы можете переустановить опцию позднее, используя дистрибутивные диски Windows для рабочих групп.

Выберите одну из следующих кнопок для информации о диалоговом окне:

 Да <u>Да для всех</u>  $\blacktriangleright$  Нет Отмена

# **Добавление и удаление файлов**

Используйте это диалоговое окно для указания определенных файлов Windows для рабочих групп, которые будут добавлены или удалены из системы. Это даст вам определенные преимущества при использовании дискового пространства.

Окно справа содержит имена файлов, которые постоянно установлены в системе или которые вы отметили для добавления в систему.

Окно слева содержит имена файлов, которые не являются постоянно установленными в системе или которые вы отметили для удаления из системы.

Выберите одну из следующих кнопок для информации о диалоговом окне:

- Добавить
- Убрать
- Добавить все

### **Автоматически найдет приложения**

Используйте это диалоговое окно, чтобы указать, где программе установки Setup следует искать приложения для регистрации в Windows для рабочих групп. Вы можете указать более, чем одно место для поиска--например, какой-либо путь и диск С.

При использовании клавиатуры для поиска приложений нажмите клавишу ENTER.

▶ Чтобы определить, где программе установки Setup следует производить поиск, укажите соответствующие области и затем выберите кнопку "Искать сейчас".

# **Использование клавиатуры**

#### **Чтобы определить, где программе установки Setup следует производить поиск:**

- Нажмите TAB для перемещения курсора выбора в область, где установка будет искать.
- Нажмите клавиши СТРЕЛКА ВВЕРХ или ВНИЗ для перемещения к любой желаемой опции.
- Нажмите ПРОБЕЛ для выбора опции.
- Нажмите TAB для перемещения к кнопке "Искать сейчас" и затем нажмите клавишу ENTER.

# **Учебник по Windows**

Учебник по Windows -- это оперативное интерактивное приложение из двух частей, которое может помочь вам при знакомстве с Windows.

Первый урок разработан с целью ознакомить вас с мышью. Он научит вас основам работы с мышью и предоставить возможность попрактиковаться перед началом работы с Windows.

Второй урок даст вам первый опыт, необходимый для использования Windows, а также возможность попрактиковаться в изученном.

# **выбор PIF**

Используйте это диалоговое окно, чтобы определить, какой информационный файл программы (PIF-файл) Windows следует использовать для запуска соответствующего приложения. Любое приложение может иметь более, чем один PIF-файл, с ним связанный. Каждый из них запускает приложение со своими особенностями. Например, один PIF-файл открывает какой-либо файл с данными при запуске приложения каждый раз. Другой PIF-файл запускает приложение без открытия такого файла.

Вы можете указать несколько PIF-файлов, если хотите запускать приложение несколько раз различным образом. Рекомендуется использование PIF-файлов, поставляемых производителем программного обеспечения, если таковые существуют.

▶ Укажите требуемые PIF-файл(ы) и нажмите кнопку "OK".
# **Заменить/Сохранить существующий PIF**

Используйте это диалоговое окно, чтобы указать программе установки Setup, заместить или сохранить существующий информационный файл программы (PIF-файл) приложения. Регистрируемое приложение уже имеет PIF-файл, установленный в системе. Вы можете выбрать, сохранить уже существующий PIF-файл или создать новый, который будет использоваться для запуска приложения.

Выберите одну из следующих кнопок для дополнительной информации о диалоговом окне:

- Создать
- Заменить
- Отмена

# **Содержание Справки по Установке Windows**

Вы можете использовать Установку Windows для изменения настроек системы, регистрации приложений для использования с Windows для рабочих групп и для добавления или удаления необязательных компонент Windows для рабочих групп.

Чтобы узнать, как пользоваться Справкой, нажмите F1.

**Как...** Добавить компоненты Windows Изменить настройки сетевой работы Изменить настройки системы Удалить компоненты Windows Настроить приложения

# **Добавление компонент Windows**

Используя Установку Windows, вы можете добавить любые компоненты Windows для рабочих групп в систему, которые могли не быть включены при первоначальной установке Windows для рабочих групп.

Можно указать все или только некоторые части компоненты. Например, вы можете установить лишь некоторые из приложений Реквизиты.

#### **Чтобы добавить компоненту целиком:**

- 1 В группе программ Главная выберите значок Установка Windows.
- 2 В меню **Параметры** выберите **Добавить/удалить компоненты Windows**. Появится диалоговое окно.
- 3 Установите флажок проверки рядом с именем компоненты.
- 4 Нажмите кнопку "OK".

#### **Чтобы добавить определенные файлы компоненты:**

- 1 В группе программ Главная выберите значок Установка Windows
- 2 В меню **Параметры** выберите **Добавить/удалить компоненты Windows**. Появится диалоговое окно.
- 3 Выберите кнопку "Выбрать файлы для компоненты".
- 4 Заполните появившееся диалоговое окно и затем нажмите кнопку "OK".
- 5 Выберите кнопку "OK".

Чтобы получить справку, выберите кнопку "Справка" или нажмите F1, используя диалоговые окна.

## **Изменение настроек сетевой работы**

Вы можете изменить настройку установленной сетевой работы: добавить, удалить или изменить настройки для карты сетевого адаптера. Также можно добавить другой адаптер для работы как наряду с сетью Microsoft Windows, так и вместо этого.

**Как...**

Зарегистрировать сетевой адаптер Организовать альтернативную сетевую работу

# **Организация альтернативной сетевой работы**

Хотя с Windows для рабочих групп поставляется сетью Microsoft Windows, возможно использование Windows для рабочих групп для связи с сервером, управляющим альтернативной сетевой работой. Вы можете также удалить поддержку для той сетевой работы, которая больше не используется. Сетевое обеспечение, которое может быть использовано как взамен, так и вместе с Сетью Microsoft Windows, следующее--Novell® NetWare® и Banyan® VINES®.

Возможно также использование Сетью Microsoft Windows для доступа к совместным ресурсам сетей, совместимых с Microsoft LAN Manager -- таких, как Microsoft Windows NT, 3Com® 3+Open®, DEC® PATHWORKS® и IBM® LANServer.

При добавлении, удалении или изменении настроек для сетевой работы изменения не имеют силы до тех пор, пока не произведена перезагрузка компьютера. Вы можете сохранить работу перед изменением настроек сетевой работы.

Для справки по использованию альтернативного сетевого обеспечения выберите что-либо из следующего:

- Организация альтернативной сетевой работы
- Удаление обеспечения для сетевой работы

# **Организация альтернативной сетевой работы**

Чтобы организовать сетевую работу, отличную от сети Microsoft Windows, необходимо установить драйверы устройств перед началом работы.

#### **Чтобы организовать сетевую работу, отличную от сети Microsoft Windows:**

- 1 В группе программ Главная выберите значок Установка Windows.
- 2 В меню **Параметры** выберите **Изменить установки сети**.
- 3 В диалоговом окне **Установка сети** выберите кнопку "Сети". Появится диалоговое окно **Сети**.
- 4 Если вы хотите организовать альтернативную сетевую работу наряду с сетью Microsoft Windows, убедитесь, что отмечено Установить Сеть Microsoft Windows. Затем укажите Другая, откройте список и выберите требуемый вид сетевой работы.

Если вы хотите организовать альтернативную сетевую работу вместо сети Microsoft Windows, укажите "Установить поддержку Windows только для следующей сети". Затем откройте список и укажите вид сетевой работы.

- 5 Нажмите кнопку "OK".
- 6 В диалоговом окне **Установка сети** выберите кнопку "OK". При этом может появиться диалоговое окно, сообщающее о необходимости вставить диск в накопитель.
- 7 Вставьте диск в накопитель А и затем выберите кнопку "OK", или напечатайте литеру диска и директорию, в которой размещен сетевой драйвер. После этого нажмите кнопку "OK".

Если вы указали "Неперечисленная или обновленная сеть", появится диалоговое окно, перечисляющее сетевые драйверы на диске. Укажите один из требуемых драйверов и затем нажмите кнопку "OK".

8 Чтобы внесенные изменения были действительны, выберите кнопку "Перезагрузить компьютер".

Для справки выберите кнопку "Справка" или нажмите F1 при работе в диалоговом окне. Для информации об опциях настройки для альтернативной сетевой работе смотрите Справку по Панели Управления.

# **Удаление альтернативной сетевой работы**

При удалении обеспечения для сети сетевые драйверы не удаляются с жесткого диска. Если вы захотите использовать данную сетевую работу снова, она может быть зарегистрирована позже.

#### **Для удаления сетевой работы:**

- 1 В группе программ Главная выберите значок Установка Windows.
- 2 В меню **Параметры** выберите **Изменить установки сети**.
- 3 В диалоговом окне **Установка сети** выберите кнопку "Сети". Появится диалоговое окно **Сети**.
- 4 Для удаления обеспечения всех сетевых работ укажите "Нет поддержки Windows для сетей". Чтобы сохранить Сеть Microsoft Windows, но удалить все остальные, выберите Другая и затем укажите "Нет дополнительной сети".

Чтобы удалить сеть Microsoft Windows, но сохранить другую сетевую работу, укажите Установить поддержку Windows только для следующей сети. Затем откройте список и сделайте выбор.

- 5 Нажмите кнопку "OK".
- 6 В диалоговом окне **Установка сети** выберите кнопку "OK".
- 7 Чтобы внесенные изменения были действительны, выберите кнопку "Перезагрузить компьютер".

## **Регистрация сетевого адаптера**

Если на компьютере установлен новый сетевой адаптер, необходимо добавить драйвер для адаптера. Вы можете также изменить настройки сетевого адаптера и добавить протоколы при установке драйвера или в любое время после этого.

При добавлении, удалении или изменении настроек для сетевого адаптера изменения недействительны до тех пор, пока не произведена перезагрузка компьютера. Вы можете сохранить работу перед регистрацией сетевого адаптера.

Для справки о регистрации сетевого адаптера выберите одну из следующих тем:

- ь Добавление сетевого адаптера
- Удаление сетевого адаптера
- ь Настройка опций сетевого адаптера
- Ь Использование протоколов

## **Настройка опций сетевого адаптера**

Опции сетевого адаптера могут быть настроены или во время добавления драйвера этого адаптера, или в любое время после этого. Например, при подборе переключателя на сетевом адаптере, изменяющего номер прерывания, необходимо указать новую установку.

Тип настроек, которые могут быть изменены, зависит от вида используемого сетевого адаптера. Некоторые сетевые адаптеры требуют настройки таких основных опций, как базовый адрес порта I/O или прерывание. Другие адаптеры требуют, помимо этого, настройку дополнительных опций. Для некоторых адаптеров эти опции не могут быть изменены.

Для справки по установке опций для сетевого адаптера выберите одну из следующих тем:

- Установка дополнительных опций сетевого адаптера
- ь Установка базовых опций сетевого адаптера

# **Установка базовых опций сетевого адаптера**

#### **Чтобы установить базовые опции сетевого адаптера:**

- 1 В группе программ Главная выберите значок Установка Windows.
- 2 В меню **Параметры** выберите **Изменить установки сети**. Появится диалоговое окно **Установка сети**.
- 3 В списке Сетевые драйверы дважды щелкните мышью на названии вашего сетевого адаптера (карты).
- 4 В диалоговом окне настроек установите любые желаемые опции и затем нажмите кнопку "OK".

Если опция маркирована как "Автоматический или не используется", настройка этой опции или встроена в адаптер и определяется драйвером, или неприменима к этому адаптеру. Вы не можете изменить ее состояние.

- 5 В диалоговом окне **Установка сети** выберите кнопку "OK".
- 6 Чтобы внесенные изменения имели эффект, выберите кнопку "Перезагрузить компьютер".

Для справки нажмите кнопку "Справка" или клавишу F1 при работе с диалоговыми окнами.

## **Установка дополнительных опций сетевого адаптера**

#### **Чтобы установить дополнительные опции для сетевого адаптера:**

- 1 В группе программ Главная выберите значок Установка Windows.
- 2 В меню **Параметры** выберите **Изменить установки сети**. Появится диалоговое окно **Установка сети**.
- 3 В списке Сетевые драйверы дважды щелкните мышью на названии вашего сетевого адаптера (карты).
- 4 В диалоговом окне настроек выберите кнопку "Улучшенный". (Эта кнопка появляется только в том случае, если сетевой адаптер содержит дополнительные опции, которые могут быть установлены). Появится диалоговое окно.
- 5 В окне **Установки улучшенного сетевого адаптера** укажите изменяемую установку и измените ее значение. Затем выберите кнопку "Установить". Чтобы использовать значение, установленное прежде, выберите кнопку "Исходное состояние".

Для информации об специфических настройках и устанавливаемых для них величинах смотрите документацию к вашему сетевому адаптеру.

- Примечание: Если вы хотите использовать значение по умолчанию, но значение, установленное прежде, не является принятым по умолчанию, то следует удалить драйвер сетевого адаптера с жесткого диска и затем добавить сетевой адаптер вновь для восстановления величин по умолчанию.
- 6 Выберите кнопку "OK".
- 7 В диалоговом окне **Установка сети** выберите кнопку "OK".
- 8 Чтобы внесенные изменения были действительны, выберите кнопку "Перезагрузить компьютер".

## **Добавление сетевого адаптера**

Чтобы использовать возможности сетевой работы в Windows для рабочих групп, по крайней мере один сетевой адаптер должен быть корректно установлен и зарегистрирован на компьютере. Иногда может возникнуть необходимость использовать несколько сетевых адаптеров. Например, если вы хотите использовать больше, чем четыре протокола, необходимо установить второй сетевой адаптер.

При использовании нескольких видов сетевой работы (например, одновременное использование сетевых работ видов Token Ring и Ethernet), необходимо установить сетевые адаптеры для сетей всех видов. С Windows для рабочих групп возможно использование четырех сетевых адаптеров.

После установки сетевого адаптера необходимо добавить его драйвер.

#### **Чтобы добавить драйвер сетевого адаптера:**

- 1 В группе программ Главная выберите значок Установка Windows.
- 2 В меню **Параметры** выберите **Изменить установки сети**.
- 3 В диалоговом окне **Установка сети** выберите кнопку "Драйверы".
- 4 В диалоговом окне **Сетевые драйверы** выберите кнопку "Добавить адаптер".
- 5 В списке сетевых адаптеров укажите добавляемый и затем нажмите кнопку "OK". Если требуемого сетевого адаптера нет в списке, укажите "Неперечисленный или обновленный сетевой адаптер".
- 6 Вставьте требуемый диск в накопитель А и нажмите кнопку "OK".

Вы также можете напечатать символ диска и каталог, в которой находится драйвер, после чего нажать кнопку "OK".

При выборе "Неперечисленный или обновленный сетевой адаптер" появляется диалоговое окно, перечисляющее поддерживаемые сетевые адаптеры, расположенные на диске. Укажите необходимый сетевой адаптер и нажмите кнопку "OK".

7 Если драйвер сетевого адаптера требует дополнительных настроек, появится диалоговое окно, содержащее предварительно установленные настройки по умолчанию для этого сетевого адаптера.

В большинстве случаев настройки по умолчанию будут работать. Однако, иногда они оказываются несовместимы с другими устройствами -- мышью, звуковой картой или администраторами памяти, установленными в системе. Для информации о настройках смотрите документацию к вашим устройствам и к используемому сетевому адаптеру.

- 8 Если требуется изменить дополнительные настройки, выберите кнопку "Улучшенный" и заполните диалоговое окно. По окончании нажмите кнопку "OK".
- 9 В диалоговом окне настроек сетевых адаптеров выберите кнопку "OK".
- 10 В диалоговом окне **Сетевые драйверы** выберите кнопку "Закрыть".
- 11 В диалоговом окне **Установка сети** выберите кнопку "OK".
- 12 Чтобы внесенные изменения были действительны, выберите кнопку "Перезагрузить компьютер".

### **Удаление сетевого адаптера**

Если вы удалили сетевой адаптер на компьютере, следует также удалить и драйвер. При удаление драйвера из системы он не уничтожается на жестком диске. Это можно легко сделать позже.

#### **Чтобы удалить драйвер сетевого адаптера:**

- 1 В группе программ Главная выберите значок Установка Windows.
- 2 В меню **Параметры** выберите **Изменить установки сети**.
- 3 В диалоговом окне **Установка сети** выберите кнопку "Драйверы".
- 4 В диалоговом окне **Сетевые драйверы** укажите удаляемый сетевой адаптер.
- 5 Выберите кнопку "Убрать" и затем нажмите кнопку "Да".
- 6 Выберите кнопку "Закрыть".
- 7 В диалоговом окне **Установка сети** выберите кнопку "OK".
- 8 Чтобы внесенные изменения были действительны, выберите кнопку "Перезагрузить компьютер".

### **Использование протоколов**

Для установления связи с другими пользователями, работающими в сети, следует указать протокол для вашего сетевого адаптера. При настройке Windows для рабочих групп устанавливается протокол NetBEUI. Этот протокол и его настройки предназначены для основной работы. Можно добавить протокол или изменить настройки имеющегося в случае необходимости.

Для справки в использовании протоколов выберите одну из следующих тем:

- Добавление протокола
- Изменение настроек протокола ▶
- ь Удаление протокола

# **Добавление протокола**

При необходимости связи и обмена информацией с компьютером, который не использует протокол NetBEUI, нужно добавить протокол, который используется этим компьютером. При добавлении протокола вы устанавливаете драйвер протокола.

#### **Чтобы добавить драйвер протокола:**

- 1 В группе программ Главная выберите значок Установка Windows.
- 2 В меню **Параметры** выберите **Изменить установки сети**.
- 3 В диалоговом окне **Установка сети** выберите кнопку "Драйверы".
- 4 В диалоговом окне **Сетевые драйверы** укажите сетевой адаптер, для которого нужно добавить протокол, и затем нажмите кнопку "Добавить протокол".
- 5 Выберите название добавляемого протокола из предлагаемого списка. (Если добавляемый протокол не появился в списке, укажите Неперечисленный или обновленный протокол.) Может появиться диалоговое окно, сообщающее о необходимости вставить диск.
- 6 Вставьте диск в накопитель А и нажмите кнопку "OK".

Вы также можете напечатать литеру диска и каталог, содержащий драйвер протокола, после чего нажать кнопку "OK".

Если вы указали Неперечисленный или обновленный протокол, появится диалоговое окно, содержащее список драйверов протоколов на диске. Укажите необходимый драйвер и нажмите кнопку "OK".

- 7 В диалоговом окне **Сетевые драйверы** выберите кнопку "Закрыть".
- 8 В диалоговом окне **Установка сети** выберите кнопку "OK".
- 9 Чтобы внесенные изменения были действительны, выберите кнопку "Перезагрузить компьютер".

### **Изменение настроек протокола**

Вы можете установить опции для используемых протоколов.

#### **Чтобы установить опции протокола:**

- 1 В группе программ Главная выберите значок Установка Windows.
- 2 В меню **Параметры** выберите **Изменить установки сети**.
- 3 В диалоговом окне **Установка сети** выберите кнопку "Драйверы".
- 4 В диалоговом окне **Сетевые драйверы** укажите протокол, опции которого вы хотите настроить. Затем выберите кнопку "Установка".

Если протокол не имеет доступных опций, кнопка "Установка" окажется затененной.

- 5 В списке Улучшенные настройки протокола выберите опцию протокола с изменяемой настройкой.
- 6 Измените установленное значение и нажмите кнопку "Установить". Чтобы вернуть значение, установленное прежде, выберите кнопку "Исходное состояние".

Примечание: Если вы хотите использовать значение по умолчанию, и последнее установленное значение не является принятым по умолчанию, необходимо удалить протокол и затем добавить его для восстановления значений по умолчанию.

- 7 Выберите кнопку "OK".
- 8 В диалоговом окне **Сетевые драйверы** выберите кнопку "Закрыть".
- 9 В диалоговом окне **Установка сети** выберите кнопку "OK".
- 10 Чтобы внесенные изменения были действительны, выберите кнопку "Перезагрузить компьютер".

## **Удаление протокола**

Протоколы занимают память. Если больше нет необходимости использовать протокол, он может быть удален, чтобы освободить память для разделения ваших ресурсов и выполнения приложений.

#### **Чтобы удалить протокол**

- 1 В группе программ Главная выберите значок Установка Windows.
- 2 В меню **Параметры** выберите **Изменить установки сети**.
- 3 В диалоговом окне **Установка сети** выберите кнопку "Драйверы".
- 4 В диалоговом окне **Сетевые драйверы** укажите удаляемый протокол. Затем выберите кнопку "Убрать".
- 5 Появится диалоговое окно, запрашивающее подтверждение для удаления протокола. Выберите кнопку "Да".
- 6 Выберите кнопку "Закрыть".
- 7 В диалоговом окне **Установка сети** выберите кнопку "OK".
- 8 Чтобы внесенные изменения были действительны, выберите кнопку "Перезагрузить компьютер".

### **Настройка совместного использования файлов и печати**

Если вы используете сеть Microsoft Windows, можно совместно использовать файлы и принтеры.

#### **Чтобы разрешить или запретить совместное использование файла и принтера:**

- 1 В группе программ Главная выберите значок Установка Windows.
- 2 В меню **Параметры** выберите **Изменить установки сети**.
- 3 В диалоговом окне **Установка сети** выберите кнопку "Совместные использование".
- 4 В диалоговом окне **Совместные использование** установите флажки проверки для разрешения совместного использования. Чтобы запретить совместное использование, отключите флажки проверки. Затем выберите кнопку "OK".
- 5 В диалоговом окне **Установка сети** выберите кнопку "OK".

# **Установка сети**

Используйте диалоговое окно **Установка сети**, чтобы зарегистрировать сетевые адаптеры и определить, какую сетевую работу организовать с Windows для рабочих групп.

Многие из изменений, сделанных вами в настройках сетевой работы, недействительны до перезагрузки компьютера. Состояние перед внесением изменений можно запомнить.

Выберите одну из следующих кнопок для информации о диалоговом окне:

Сеть

Совместные использование

**▶ Драйверы** 

См. также:

Регистрация сетевого адаптера

Организация дополнительной сетевой работы

## **Совместные использование**

Используйте диалоговое окно Совместные использование, чтобы настроить Windows для рабочих групп для совместного использования файлов или принтеров в рамках Сеть Microsoft Windows.

Чтобы настроить компьютер для использования возможностей совместного использования, ▶ установите один или оба независимых переключателя. Чтобы запретить совместное использование, отключите их. Затем выберите "OK".

Эта опция доступна только при использовании сети Microsoft Windows.

# **Сетевые драйверы**

Используйте это диалоговое окно для добавления, удаления или настройки драйвера для сетевого адаптера, установленного на компьютере.

Любые изменения, внесенные в работу драйверов сетевых адаптеров, недействительны до нажатия кнопки "OK" в диалоговом окне **Установка сети** и последующей перезагрузки компьютера. Состояние до добавления, удаления или изменения настроек драйверов сетевых адаптеров можно запомнить.

Выберите одну из следующих кнопок для информации о диалоговом окне:

Сетевые драйверы

Добавить адаптер

Добавить протокол

Протокол по умолчанию

Убрать

Кнопка Установка

Кнопка Указать как протокол по умолчанию

См. также:

Добавление сетевого адаптера

Удаление сетевого адаптера Настройка опций сетевого адаптера

# **Novell NetWare**

Используйте это диалоговое окно для выбора драйвера Novell® NetWare®, который будет зарегистрирован.

Для дополнительной информации о драйверах Novell® NetWare® смотрите документацию к Novell NetWare.

## **Добавление сетевого адаптера**

Используйте это диалоговое окно для установки одного из драйверов сетевого адаптера, прилагаемых к Windows или полученных от вашего поставщика программного обеспечения.

▶ Укажите название сетевого адаптера из списка и выберите кнопку "OK", или выберите кнопку "Обнаружить", чтобы указать программе установки Setup идентифицировать сетевой адаптер. Если адаптер не содержится в списке, выберите "Неперечисленный или обновленный сетевой адаптер".

Если драйвер сетевого адаптера требует дополнительных настроек для корректной работы с Windows, появится диалоговое окно, в котором нужно указать по меньшей мере две из трех следующих настроек: прерывание (IRQ), базовый адрес порта I/O и базовый адрес памяти.

### **Установка сетевого адаптера**

Используйте это диалоговое окно, чтобы указать настройки для прерывания (IRQ), базового адреса порта I/O и базового адреса памяти, используемых сетевым адаптером. В большинстве случаев Windows для рабочих групп способен автоматически определить эти установки. Если не ясно, какие установки нужно использовать, выберите кнопку "OK" для использования установок по умолчанию.

Если "Автоматический или не используется" появляется рядом с опцией, то установка для опции встроена в ваш сетевой адаптер и определяется драйвером или неприменима к сетевому адаптеру. Вы не можете изменить такие установки.

Примечание: Нужно отметить, что установки, используемые сетевым адаптером, совместимы с установками, используемыми другими устройствами или администраторами памяти, установленными в системе. Для информации об этих установках, используемые устройствами, обратитесь к руководству, поставляемому с устройством.

Выберите одну из следующих кнопок для информации о диалоговом окне:

Кнопка Улучшенный

<u>• Базовый порт I/O</u>

Базовый адрес памяти

 $\blacktriangleright$  Прерывание (IRQ)

См. также: Установка основных опций сетевого адаптера

### **Установки улучшенного сетевого адаптера**

Используйте это диалоговое окно для указания настроек протокола и любых дополнительных опций, которые будет использовать сетевой адаптер (например, размер определенных буферов и указание, использовать сетевому адаптеру тонкий или толстый кабель Ethernet). Внесенные изменения этих установок сохраняются в

файле инициализации PROTOCOL.INI.

Выберите одну из следующих кнопок для информации об этом диалоговом окне:

Дополнительные параметры протокола (или сетевого адаптера)

Кнопка Исходное состояние

Кнопка Установить

Область параметров

См. также: Изменение настроек протокола Настройка дополнительных опций сетевого адаптера

### **Добавление сетевого протокола**

Используйте это диалоговое окно для указания протоколов и настроек протоколов, которые будут использоваться сетевым адаптером. Возможно использование до восьми протоколов, но не более, чем по четыре для каждого сетевого адаптера. Для использования более четырех протоколов следует установить еще один сетевой адаптер.

Используйте это диалоговое окно для установки драйверов сетевого адаптера, сопровождающих Windows или обеспечиваемых поставщиком вашего программного обеспечения.

Выберите название протокола из списка и нажмите кнопку "OK". Если требуемый протокол ▶ не содержится в списке, выберите Неперечисленный или обновленный сетевой протокол.

См. также: Добавление сетевого адаптера Добавление протокола Изменение настроек протокола Удаление протокола

# **Сети**

Windows для рабочих групп поставляется с cеть Microsoft Windows. Если у вас уже установлено другое сетевое обеспечение, можно настроить Windows для рабочих групп как для использования вместо него, так и вместе с ним.

Используйте это диалоговое окно, чтобы определить, какое сетевое обеспечение будет использовано Windows для рабочих групп.

Настройки для сетевой работы недействительны до нажатия кнопки "OK" в диалоговом окне **Установка сети** и перезагрузки компьютера. Состояние перед добавлением, удалением сетевого обеспечения и изменением настроек для альтернативной сетевой работы может быть сохранено.

Выберите одну из следующих кнопок для информации о диалоговом окне:

**Нет поддержки Windows для сетей** 

Установить Сеть Microsoft Windows

Без дополнительных сетей

Кнопка Настройки

См. также:

Добавление обеспечения для альтернативной сетевой работы Удаление обеспечения для альтернативной сетевой работы

## **Неперечисленная или обновленная сеть**

Используйте это диалоговое окно для установки дополнительных сетевых драйверов, которые не найдены на вставленном вами диске или на диске и в каталоге, указанных в диалоговом окне Установка драйвера.

Это диалоговое окно имеет следующую рабочую область:

#### **Список сетевого обеспечения**

▶ Выберите имя типа сетевого обеспечения для установки и нажмите кнопку "OK".

# **Установка драйвера**

Это диалоговое окно напоминает о необходимости вставить дискету или указать диск и каталог, в котором находится информация драйвера или файл драйвера для программного обеспечения или устройства.

▶ Напечатайте соответствующую литеру диска и путь к каталогу в окне для текста. Если файл драйвера или информация содержатся на флоппи-диске, вставьте диск в накопитель А и затем нажмите кнопку "OK".

Если вы не знаете, где содержится файл драйвера или информация (например, нужно использовать драйвер, находящийся на сетевом диске, и каталог, в котором находится драйвер, не известен), выберите кнопку "Пролистать" для выбора диска и каталога.

## **Установка драйвера**

Сетевое программное обеспечение, выбранное для использования, требует файлов драйверов, которые на сопровождают Windows для рабочих групп 3.11. Это диалоговое окно напоминает о необходимости вставить дискету или напечатать диск и каталог, содержащие файл драйвера.

Напечатайте соответствующую литеру диска и путь к каталогу в окне для текста. Если файл ▶ драйвера или информация содержатся на флоппи-диске, вставьте диск в накопитель А и затем нажмите кнопку "OK".

Если вы не знаете, где содержится файл драйвера или информация (например, нужно использовать драйвер, находящийся на сетевом диске, и каталог, в котором находится драйвер, не известен), выберите кнопку "Пролистать" для выбора диска и каталога или выберите кнопку "Сканировать" для сканирования всех дисков и каталогов.

### **Изменение настроек системы**

Если вы изменяете конфигурацию системы таким образом, что она будет отличаться от полученной при установке Windows для рабочих групп, можно воспользоваться программой установки Setup для изменения настроек программного и аппаратного обеспечения. Например, можно зарегистрировать монитор XGA вместо VGA, При этом необходимо подходящее аппаратное обеспечение, поддерживающее такое изменение. Можно изменить настройки видеоадаптера, клавиатуры и мыши.

Примечание: После изменения настроек с использованием программы установки Setup нужно перезапустить Windows для рабочих групп или перезагрузить компьютер. Поэтому перед использованием программы установки Setup целесообразно выйти из закрыть все активные приложения.

#### **Чтобы заменить монитор, клавиатуру или мышь:**

- 1 Убедитесь с помощью документации к аппаратному обеспечению, что оно соответствует тем настройкам, которые вы установили.
- 2 В группе программ Главная выберите значок Установка Windows.
- 3 В меню **Параметры** выберите **Изменить установки системы**.
- 4 Щелкните мышью на стрелке справа от избранной установки или нажмите комбинацию клавиш ALT+СТРЕЛКА ВНИЗ.

Каждый список представляет драйверы устройств или устройства, доступные для такой настройки. Убедитесь в том, что ваше аппаратное обеспечение содержится в списке. Для просмотра всего списка воспользуйтесь полосой просмотра или клавишами управления курсором.

5 Выберите требуемую настройку и нажмите кнопку "OK".

Программа установки Setup может запросить вставить дистрибутивный диск с Windows для рабочих групп в накопитель А. Вставьте диск к накопитель А или напечатайте путь к соответствующему файлу драйвера устройства. Затем выберите кнопку "OK".

- 6 В меню **Параметры** выберите **Выход**.
- 7 Удалите флоппи-диск из накопителя и выберите кнопку "Перезагрузить компьютер" (если она появилась) для перезагрузки. (После перезагрузки компьютера можно запустить Windows для рабочих групп, напечатав **win** в командной строке MS-DOS).

Можно также нажать кнопку "Перезапуск Windows".

При следующем запуске Windows для рабочих групп новые настройки будут действительны.

Иногда оказывается необходимо запускать программу установки Setup из MS-DOS. Например, это следует сделать, если изменения файлов не позволяют корректно запустить Windows для рабочих групп. Для дополнительной информации воспользуйтесь текстовым редактором, чтобы прочитать файл SETUP.TXT, расположенный на установочном диске 1.

#### **Чтобы запустить программу установки Setup из MS-DOS:**

1 Выйдите из Windows.

Не следует запускать программу установки Setup после временного выхода в MS-DOS с помощью значка MS-DOS в группе программ Главная.

2 Находясь в MS-DOS, напечатайте **setup** и нажмите клавишу ENTER.

#### **Чтобы полностью переустановить Windows для рабочих групп:**

- 1 Выйдите из Windows.
- 2 Удалите каталог Windows и все файла и подкаталоги, содержащиеся в нем.
- 3 Вставьте установочный диск 1 в накопитель A а затем напечатайте **a:**
- 4 Находясь в MS-DOS, напечатайте **setup** и нажмите клавишу ENTER.
- 5 Следуйте инструкциям программы установки Setup на экране монитора.

## **Удаление компонент Windows**

Если ваша система имеет ограниченное дисковое пространство, можно удалить некоторые несущественные приложения и компоненты.

Можно удалить части компонент или компоненты полностью.

#### **Чтобы удалить компоненту полностью:**

- 1 В группе программ Главная выберите значок Установка Windows.
- 2 В меню **Параметры** выберите **Добавить/удалить компоненты Windows**. Появится диалоговое окно.
- 3 Отключите флажок проверки слева от названия компоненты.
- 4 Выберите кнопку "OK".

#### **Чтобы удалить определенные файлы компоненты:**

- 1 В группе программ Главная выберите значок Установка Windows.
- 2 В меню **Параметры** выберите **Добавить/удалить компоненты Windows**. Появится диалоговое окно.
- 3 Выберите кнопку "Выбрать файлы" рядом с удаляемой компонентой. Заполните появившееся диалоговое окно.
- 4 Выберите кнопку "OK".

# **Параметры установки Windows для рабочих групп**

Используйте это диалоговое окно, чтобы указать, какую из трех необязательных процедур выполнить после того, как в системе установлены основные файлы Windows для рабочих групп.

При использовании клавиатуры для выбора необязательных процедур нажмите клавишу ENTER.

Выберите одну из следующих кнопок для информации об этом диалоговом окне:

Устанавливать только выбранные компоненты Windows

Установить принтер(ы)

Устанавливать приложения, находящиеся уже на жестком диске(ах)

#### **Чтобы выйти из Справки по Установке:**

▶ В меню **Файл** выберите **Выход** или нажмите клавиши ALT+F4.

### **Использование клавиатуры**

#### **Чтобы выполнить необязательные процедуры, отмеченные посредством X:**

▶ Нажмите клавишу ENTER.

#### **Чтобы выбрать или отменить необязательную процедуру:**

1 Нажмите и зафиксируйте клавишу ALT и нажмите клавишу с литерой, подчеркнутой для данной опции.

Например, нажмите ALT+P, чтобы переместиться к опции Установка принтеров. Если флажок проверки содержит X, то ваши действия приведут к удалению Х. Если флажок проверки пуст, ваши действия поместят Х в рамку независимого переключателя.

Выполняются процедуры, помеченные Х.

2 Нажмите клавишу ENTER для продолжения работы программы установки Setup.

#### **Чтобы выйти из Справки по Установке:**

Ы Нажмите клавиши ALT+F4.

# **Изменение файлов AUTOEXEC.BAT и CONFIG.SYS**

Используйте это диалоговое окно, чтобы внести изменения в файлы AUTOEXEC.BAT и CONFIG.SYS. Эти изменения необходимы для оптимальной установки Windows для рабочих групп на компьютере.

При использовании клавиатуры для изменения системных файлов нажмите клавишу ENTER.

Выберите одну из следующих кнопок для информации об этом диалоговом окне:

Программа установки может сделать все нужные изменения

Можно просмотреть и отредактировать все изменения, прежде чем их внести

Изменения можно сделать позже

Выберите одну из следующих кнопок, чтобы увидеть те изменения, которые программа установки Setup внесет в системные файлы:

Изменения в файле AUTOEXEC.BAT

Изменения в файле CONFIG.SYS

**Чтобы выйти из Справки по Установке:**

Þ В меню **Файл** выберите **Выход** или нажмите клавиши ALT+F4.
# **Использование клавиатуры**

## **Для того, чтобы программа установки изменила системные файлы:**

Нажмите клавишу ENTER. ¥.

### **Чтобы выбрать другую опцию:**

- 1 Воспользуйтесь клавишей СТРЕЛКА ВНИЗ для выбора требуемой опции.
- 2 Нажмите клавишу ENTER для продолжения.

# **Чтобы выйти из Справки по Установке:**

k Нажмите клавиши ALT+F4.

### **Просмотр изменений в системных файлах**

Используйте это диалоговое окно, чтобы увидеть предлагаемые программе установки Setup изменения в системных файлах. Верхнее окно представляет предлагаемый (измененный) вариант файлов AUTOEXEC.BAT и CONFIG.SYS. Нижнее окно представляет текущий (неизмененный) вариант.

▶ Чтобы внести добавления или просмотреть откорректированный файл, отредактируйте файл в верхнем окне. Воспользуйтесь линейкой просмотра, чтобы сравнить все строки представленных файлов. После окончания редактирования выберите кнопку "Продолжить", чтобы сохранить изменения и продолжить работу программы установки Setup.

При использовании клавиатуры для просмотра изменений системных файлов нажмите ENTER.

### **Использование клавиатуры**

#### **Чтобы сохранить предлагаемые изменения системных файлов и продолжить работу программы установки Setup:**

- 1 Нажмите клавишу ENTER, чтобы разрешить изменения.
- 2 Нажмите клавишу ENTER при запросе подтверждения для переименования прежних системных файлов в AUTOEXEC.OLD и CONFIG.OLD.

#### **Чтобы отредактировать системный файл:**

- 1 Нажимайте TAB до тех пор, пока место вставки не появится в окне "Предложенные изменения".
- 2 Воспользуйтесь клавишами управления курсором для перемещения к требуемому месту вставки.
- 3 Напечатайте новый текст или отредактируйте существующий. Воспользуйтесь клавишами ПРОБЕЛ или DEL для удаления нежелательных символов.
- 4 Нажмите клавишу ENTER по окончании внесения изменений.
- 5 Нажмите клавишу ENTER вновь при запросе подтверждения для переименования прежних системных файлов в AUTOEXEC.OLD и CONFIG.OLD.

Воспользуйтесь следующими клавишами для передвижения места вставки внутри системного файла.

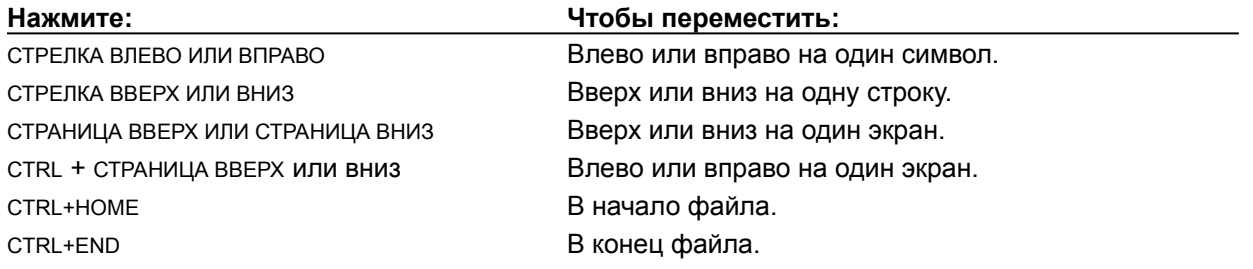

#### **Чтобы выйти из Справки по Установке:**

Нажмите клавиши ALT+F4.

### **Сохранение предложенных изменений в системных файлах**

Используйте это диалоговое окно, чтобы указать, записать или нет предлагаемые изменения системных файлов. После установки Windows для рабочих групп следует проверить эти файлы и в случае необходимости внести предлагаемые изменения самому. Чтобы сохранить предлагаемые изменения, выберите кнопку "Продолжить". По умолчанию программа установки Setup сохраняет файлы как AUTOEXEC.WIN и CONFIG.WIN в каталоге Windows, но вы можете заменить эти имена на любые другие, допустимые в MS-DOS.

При использовании клавиатуры для записи изменений системных файлов нажмите клавишу ENTER.

### **Использование клавиатуры**

### **Чтобы зафиксировать изменения в файлах с предлагаемыми именами:**

▶ Нажмите клавишу ENTER.

#### **Чтобы отредактировать имя страховочного файла:**

- 1 Нажмите TAB для перемещения места вставки к имени файла, которое требуется отредактировать.
- 2 Воспользуйтесь клавишами управления курсором для перемещения места вставки внутри окна редактирования.
- 3 Напечатайте новое имя или отредактируйте существующее. Используйте клавиши ПРОБЕЛ или DEL для удаления нежелательных символов.
- 4 Нажмите клавишу ENTER по окончании внесения изменений.
- 5 Нажмите клавишу ENTER вновь для подтверждения создания страховочных копий файлов.

### **Чтобы выйти из Справки по Установке:**

▶ Нажмите клавиши ALT+F4.

## **Настройка приложений**

После установки приложения в системе можно использовать Установку Windows для создания значка для приложения, так что станет возможно запустить его из Windows для рабочих групп.

Можно указать программе установки Setup осуществить поиск на локальных дисках или путях, указанных в файле AUTOEXEC.BAT.

Программа установки Setup создает значок в одной из групп программ окна Диспетчера Программ для каждого добавляемого приложения. Однако, программа установки Setup добавит значок для MS-DOS--ориентированного приложения только в том случае, если соответствующий информационный файл программы (PIF-файл) существует. Программа установки Setup включает информацию для многих приложений, но не для всех. Если установка не создает PIF-файл для добавляемого приложения, вы можете создать его при помощи редактора PIF-файлов.

При добавлении единственного Windows-ориентированного приложения может оказаться проще использовать Диспетчер Программ. При добавлении нескольких Windows-ориентированных приложений или одного и более MS-DOS--ориентированных приложений используйте Установка Windows.

#### **Чтобы добавить приложение в Windows для рабочих групп:**

- 1 В меню **Параметры** выберите **Установка приложений**.
- 2 Выберите кнопку "OK" для выполнения поиска на локальных дисках существующих приложений.
- 3 В списке выберите необходимые места расположения для осуществления поиска.
- 4 Выберите кнопку "Искать сейчас".

После того, как установка закончит поиск, имена найденных приложений будут представлены в окне слева.

5 Щелкните мышью на каждом требуемом приложении,

или воспользуйтесь клавишами управления курсором для перемещения к каждому требуемому приложению, после чего нажмите клавишу ПРОБЕЛ, чтобы отметить его.

Для отмены выбора укажите приложение снова.

Примечание: При указании вами приложения Установка показывает путь к приложению в нижнем левом углу диалогового окна. Поскольку несколько приложений могут иметь одно и то же имя, проверьте путь к приложению, чтобы убедиться, что указано именно требуемое приложение.

Кроме того, поскольку Установка идентифицирует приложение по имени его исполняемого файла, может быть представлено неверное имя. (Например, WordPerfect® и Microsoft Multiplan используют одно и то же имя WP.EXE.) Проверьте имена приложений, найденных Установкой, чтобы убедиться, что они корректны.

6 Чтобы переместить отмеченные приложения в окно справа, выберите кнопку "Добавить" или нажмите ALT+A.

Можно также переместить все перечисленные приложение в окно справа, выбрав кнопку "Добавить все" или нажав ALT+D.

Если вы изменили свой выбор после добавления приложения в окно справа, отметьте приложение и нажмите кнопку "Убрать" или клавиши ALT+R.

7 Выберите кнопку "OK" после добавления всех приложений, подлежащих установке.

# **Автоматически найдет приложения**

¥. Выберите эту опцию, чтобы указать Установке место для поиска.

# **Попросит вас указать приложения**

 $\blacktriangleright$ Выберите эту опцию, чтобы указать имя приложения для установки.

### **Приложения, обнаруженные на жестком диске(ах)**

Этот список представляет все приложения, найденные Установкой на жестком диске (дисках).

Чтобы установить требуемое приложение, отметьте его и нажмите кнопку "Добавить". ▶ Установка покажет путь к каждому приложению в левом нижнем углу диалогового окна.

Чтобы установить все перечисленные приложения, выберите кнопку "Добавить все".▶

### **Установить для работы в Windows**

Этот список показывает приложение (приложения), устанавливаемые для использования с Windows для рабочих групп. Если вы изменили ваше мнение относительно установки приложения, его можно удалить из списка.

Выберите приложение (приложения) и нажмите кнопку "Убрать". ¥

# **Кнопка Добавить**

Выберите эту кнопку, чтобы добавить выделенные приложения к списку приложений, устанавливаемых для использования в Windows для рабочих групп.

# **Кнопка Убрать**

Выберите эту кнопку, чтобы удалить выделенные приложения из списка приложений, устанавливаемых для использования в Windows для рабочих групп.

## **Кнопка Добавить все**

Выберите эту кнопку, чтобы добавить все приложения, найденные Установкой, на жестком диске (дисках) к списку устанавливаемых приложений.

### **Имя файла и путь приложения**

K Напечатайте полный путь к файлу, включающий литеру диска и имя файла, для устанавливаемого приложения.

# **Добавить в группу программ**

Чтобы добавить приложение в группу, отличную от Приложений, выберите требуемую k. группу из списка.

### **Имя Файла**

 $\blacktriangleright$ Укажите имя файла и нажмите кнопку "OK".

Если имя требуемого файла не содержится в списке имен "Имя Файла", может оказаться необходимым изменить каталог, указав его в списке Каталоги.

Можно также напечатать имя файла в этом окне и нажать кнопку "OK". Если файл не содержится в текущем каталоге, добавьте путь к нему.

## **Cписок файлов типа**

Открывает список и указывает тип файлов, которые, в соответствии с вашим выбором, появятся в окне Имя Файла.

#### **Каталоги**

 $\blacktriangleright$ Указывает каталог, содержащий файл программы, который вы хотите использовать. Имена файлов этого каталога появляются в списке Имя Файла.

Если указанный каталог отсутствует в списке, может оказаться необходимым перейти на другой диск в списке Устройства.

# **Устройства**

Открывает список и указывает диск, содержащий файл программы, который вы хотите использовать. Каталоги диска появляются в окне Каталоги.

### **Имя**

Если после установки Windows для рабочих групп выбрать команду **О программе** в меню **Справка** в Диспетчере Программ, то будет выведено ваше имя и разнообразная системная информация.

 $\blacktriangleright$ Напечатайте ваше имя для персонализации копии Windows для рабочих групп.

### **Организация**

Если после установки Windows для рабочих групп выбрать команду **О Программе** в меню **Справка** в Диспетчере Программ, то будет выведено ваше имя, название организации и разнообразная системная информация.

 $\blacktriangleright$ Напечатайте название вашей организации, если это нужно.

### **Номер программного продукта**

Если после установки Windows для рабочих групп выбрать команду **О программе** в меню **Справка** в Диспетчере Программ, то будет выведено ваше имя, Номер программного продукта и разнообразная системная информация.

Напечатайте Номер программного продукта, чтобы персонализировать вашу копию  $\blacktriangleright$ Windows для рабочих групп.

#### **Имя пользователя**

Используя это имя, вы связываетесь с другими пользователями при сетевой работе Microsoft Workgroup. Имя, использованное для персонализации копии Windows для рабочих групп, применяется для указания имени пользователя.

Выберите "OK", чтобы принять имя пользователя, или напечатайте другое имя для ▶ регистрации компьютером. Это может быть ваше имя или любое другое в 15 символов длиной.

### **Имя компьютера**

Используя это имя, ваш компьютер взаимодействует с другими, обращающимися к нему или использующими его совместные ресурсы. Имя, использованное для персонализации копии Windows для рабочих групп, применяется для указания имени компьютера.

Выберите "OK", чтобы принять имя компьютера, или напечатайте любое другое имя для ▶ регистрации компьютером. Это может любое имя в 15 символов длиной.

# **Рабочая группа**

Напечатайте название рабочей группы, в которую будет включен компьютер. Это название может содержать до 15 символов.

## **Текущие**

 $\blacktriangleright$ Чтобы сохранить установленный в системе драйвер, выберите кнопку "Текущие".

## **Новые**

Чтобы удалить существующий драйвер и установить новый на его место, выберите кнопку "Новые".

### **Отмена**

Чтобы закрыть диалоговое окно и оставить систему в прежнем состоянии, выберите кнопку "Отмена".

#### **Перезагрузить компьютер**

þ. Удалите флоппи-диски из накопителей и выберите кнопку "Перезагрузить компьютер" для перезагрузки системы.

После перезагрузки можно запустить Windows для рабочих групп, напечатав **win** в командной строке MS-DOS. Все опции и настройки, избранные при работе программы установки, будут действительны.

Предостережение: Не используйте CONTROL+ALT+DEL для перезагрузки компьютера вместо кнопки "Перезагрузить компьютер".

#### **Перезапуск Windows**

þ. Выберите кнопку "Перезапуск Windows" для перезапуска Windows для рабочих групп. Некоторые опции и установки, избранные при работе программы установки, могут не быть действительны до тех пор, пока компьютер не будет перезагружен. (Чтобы перезагрузить систему, выберите кнопку "Перезагрузить компьютер". После перезагрузки вы окажетесь в системе MS-DOS.)

#### **Вернуться в MS-DOS**

þ. Выберите кнопку "Вернуться в MS-DOS" для возврата в MS-DOS.

Некоторые опции и установки, избранные при работе Установки, могут не быть действительны до тех пор, пока компьютер не будет перезагружен. (Чтобы перезагрузить систему, выберите кнопку "Перезагрузить компьютер". После перезагрузки вы окажетесь в системе MS-DOS.)

# **Да**

Выберите эту кнопку, чтобы удалить файлы, представленные в диалоговом окне. Файл будет уничтожен на жестком диске.

# **Да для всех**

K Выберите эту кнопку, чтобы удалить все файлы компоненты, указанной в диалоговом окне Добавить/удалить компонент. Файлы будут уничтожены на жестком диске.

### **Нет**

¥. Выберите эту кнопку, чтобы избежать удаления файлов, представленных в диалоговом окне. Это окно будет показывать каждый оставшийся файл компоненты, указанной в диалоговом окне Добавить/удалить компонент, так что вы сможете выбрать, удалить его или оставить.

### **Отмена**

Выберите эту кнопку, чтобы закрыть диалоговое окно без удаления файлов с жесткого **▶**<br>диска.

### **Добавить**

Чтобы добавить один или несколько файлов в систему, выберите имя файла (имена файлов) в левом окне и нажмите кнопку "Добавить". Имена файлов переместятся в правое окно. Затем нажмите кнопку "OK".
#### **Убрать**

Чтобы удалить один или более файлов из системы, выберите имя файла (имена файлов) в правом окне и нажмите кнопку "Убрать". Имена файлов переместятся в левое окно. Затем нажмите кнопку "OK".

# **Добавить все**

Чтобы удалить все файлы компоненты из системы, выберите кнопку "Добавить все". Все файлы из левого окна переместятся в правое. Затем нажмите кнопку "OK".

#### **Создать**

Выберите эту кнопку, чтобы сохранить существующий PIF-файл в системе (вдобавок к значку программы, связанной с PIF-файлом), или создать новый, дополнительный PIF-файл (и значок), который может быть использован для запуска приложения. Эту опцию можно выбрать, если существующий PIF-файл установлен со специальными параметрами, которые вы не хотите использовать всегда--например, он может загружать определенный файл при запуске приложения.

Новый PIF-файл создается, используя информацию, поставляемую Windows для рабочих групп о том, как запускать приложение. Эта информация тестирована, так что приложение, скорее всего, будет работать в системе. вы не можете иметь такую уверенность, используя существующий PIF-файл, потому что он был, вероятно, создан для предыдущей версии Windows.

#### **Заменить**

K Выберите эту кнопку, чтобы удалить существующий PIF-файл и создать новый. Все значки программ, связанных с этим приложением через старый PIF-файл, теперь будут использовать новый при запуске приложения.

### **Отмена**

Выберите эту кнопку, чтобы сохранить существующий PIF-файл в системе. Новый PIF-файл не будет создан.

### **Кнопка Сеть**

Выберите кнопку "Сеть", чтобы указать, какой вид или какие виды сетевой работы будет использовать Windows для рабочих групп.

#### **Совместное использование**

Выберите кнопку "Совместное использование", чтобы настроить Windows для рабочих групп для совместного использования файлов или принтеров в cеть Microsoft Windows. Эта опция доступна лишь при использовании сети Microsoft Windows.

# **Кнопка Драйверы**

 $\blacktriangleright$ Выберите кнопку "Драйверы" для настройки сетевого адаптера на работу в Windows для рабочих групп.

#### **Сетевые драйверы**

Используйте этот список, что показать сетевые адаптеры, установленные на компьютере, и протоколы, на использование которых эти адаптеры настроены.

Þ Чтобы удалить или установить опции для сетевого адаптера или протокола, укажите название сетевого адаптера и затем нажмите кнопку "Установка" или "Убрать".

# **Кнопка Добавить адаптер**

Выберите кнопку "Добавить адаптер", чтобы вывести список драйверов сетевых адаптеров, входящих в комплект поставки Windows.

# **Кнопка Добавить протокол**

Выберите кнопку "Добавить протокол", чтобы показать список протоколов, входящих в комплект поставки Windows.

# **Протокол по умолчанию**

Используйте это поле, чтобы вывести протокол по умолчанию.

#### **Кнопка Убрать**

 $\blacktriangleright$ Выберите кнопку "Убрать", чтобы удалить указанный протокол или драйвер для выбранного сетевого адаптера.

После удаления протокола или драйвера Windows больше не использует его. Однако, драйвер не удаляется с диска и может быть легко добавлен позже.

Примечание: Не удаляйте все драйверы сетевого адаптера. Для связи с серверами,

использования совместных ресурсов и разделения своих собственных по меньшей мере один драйвер сетевого адаптера должен быть установлен в системе.

### **Кнопка Установка**

Выберите кнопку "Установка", чтобы установить опции для указанного протокола или сетевого адаптера.

# **Кнопка Указать как протокол по умолчанию**

Укажите протокол, который будет установлен по умолчанию из списка Сетевые драйверы. Затем выберите Указать как протокол по умолчанию.

#### **Прерывание (IRQ)**

Используйте эту опцию, чтобы указать уникальный номер прерывания для сетевого адаптера.

Откройте список и укажите прерывание, которое использует сетевой адаптер. В ▶ большинстве случаев можно использовать IRQ 5, 10, 11, 13 или 15, при условии, что избранное прерывание не используется другим устройством.

#### **Базовый порт ввода-вывода**

Используйте эту опцию, чтобы указать уникальный базовый адрес порта ввода-вывода (I/O) для сетевого адаптера. Базовый адрес порта I/O определяет место расположения в памяти компьютера, которое сетевой адаптер использует для связи.

¥ Откройте список и укажите базовый адрес порта I/O, используемый сетевым адаптером.

#### **Базовый адрес памяти**

Используйте эту опцию, чтобы указать базовый адрес памяти для сетевого адаптера. Базовый адрес памяти определяет место расположения в памяти компьютера, которое использует сетевой адаптер для перемещения информации в память и из памяти во время работы в сети. Эта опция также указывается как начальный адрес ОЗУ.

Откройте список и укажите базовый адрес памяти, используемый сетевым адаптером.▶

#### **Кнопка Улучшенный**

 $\blacktriangleright$ Выберите кнопку "Улучшенный", чтобы показать диалоговое окно, в котором можно установить дополнительные опции для сетевого адаптера.

Эта кнопка не появляется, если избранный сетевой адаптер не требует установки дополнительных опций.

### **Дополнительные настройки протокола (или сетевого адаптера)**

Этот список показывает дополнительные настройки для указанного сетевого адаптера или протокола.

þ В списке укажите настройку для изменения. Название настройки и ее текущее значение появляются внизу списка.

#### **Обдасть настройки**

Используйте эту область, чтобы указать дополнительные настройки или настройки протокола для сетевого адаптера.

В зависимости от настроек, указанных в списке Дополнительные настройки протокола, может оказаться необходимым указать величину для выделенной настройки.

▶ Определите, присутствует или нет (если неприменима) установки, и укажите значение для выделенной установки.

### **Кнопка Установить**

 $\blacktriangleright$ Выберите кнопку "Установить", чтобы сохранить величины, указанные для файла PROTOCOL.INI.

Величины будут действительны после перезагрузки компьютера.

### **Кнопка Исходное состояние**

k Выберите кнопку "Исходное состояние" для восстановления значения настройки, указанного последний раз.

Примечание: При необходимости использовать значение, принятое по умолчанию для каждой настройки, и последнее установленное значение не является принимаемым по умолчанию, следует удалить драйвер сетевого адаптера (если вы устанавливаете дополнительные опции сетевого адаптера) или драйвер протокола (если вы устанавливаете дополнительные опции протокола) с жесткого диска, и затем вновь добавить сетевой адаптер или протокол для восстановления значений величин, принимаемых по умолчанию.

# **Без поддержки сети Windows**

Укажите эту опцию, чтобы настроить Windows для рабочих групп без поддержки какой-либо k. сетевой работы.

### **Установить Сеть Microsoft Windows**

Выберите эту опцию, чтобы настроить Windows для рабочих групп на использование сети Microsoft Windows.

#### **Без дополнительных сетей**

Чтобы настроить Windows для рабочих групп на использование только сети Microsoft Windows, укажите опцию Установить Сеть Microsoft Windows.

### **Другие**

Используйте эту опцию, чтобы определить, использовать или нет Windows для рабочих групп другие виды сетевой работы помимо сети Microsoft Windows.

Выберите опцию Установить Сеть Microsoft Windows и затем укажите вид сетевой работы, Þ который будет использоваться, из списка.

# **Установить поддержку Windows только для следующей сети**

Укажите эту опцию, чтобы настроить Windows для рабочих групп на работу только с сетевым обеспечением, отличным от сети Microsoft Windows. Затем выберите вид сетевой работы из списка.

#### **Установка только выбранных компонентов Windows**

Þ. Чтобы добавить только некоторые из дополнительных компонент Windows для рабочих групп в систему, выберите эту опцию.

Компонента--это группа используемых, но несущественных файлов, таких, как Хранители Экрана.

Вы можете установить полную компоненту, такую, как Игры, или лишь ее определенные файлы. Это полезно в том случае, если доступное дисковое пространство ограничено.

#### **Чтобы добавить или удалить компоненту целиком:**

- 1 Чтобы добавить, установите флажок проверки рядом с описанием компоненты.
	- Чтобы удалить, отключите флажок проверки.
- 2 Выберите кнопку "OK".

#### **Чтобы добавить или удалить часть компоненты:**

- 1 Выберите кнопку "Выбрать файлы" для компоненты.
- 2 Заполните появившееся диалоговое окно и нажмите кнопку "OK".
- 3 В диалоговом окне Добавить/удалить компоненты выберите кнопку "OK".

#### **Установить приложения с жесткого диска(ов)**

 $\blacktriangleright$ Чтобы настроить приложения системы на работу с Windows для рабочих групп, выберите эту опцию.

Например, вы имеете копию WordPerfect, которую хотите зарегистрировать для запуска из Windows для рабочих групп.

#### **Установка принтера(ов)**

k Чтобы настроить принтер на работу в Windows для рабочих групп, выберите эту опцию. Во время настройки принтера необходимо знать его тип и название порта, к которому принтер присоединен.

Порт присоединяет периферийные устройства (такие, как принтер или мышь) к компьютеру. Существует два вида портов: параллельные (такие, как LPT1) и последовательные (такие, как COM1). Порт может быть в виде разъема на передней или задней панели системного блока или в виде внутреннего соединения, определяемого программным обеспечением (например, системная связь в сетевым принтером).

#### **Программа установки может сделать все нужные изменения**

þ. Чтобы программа установки Setup проделала все необходимые изменения, оставьте первую опцию отмеченной и нажмите кнопку "Продолжить".

Установка сохраняет прежние системные файлы как AUTOEXEC.OLD и CONFIG.OLD. Последовательные страховочные копии будут иметь расширения из трех цифр

(например, .001). Также можно отредактировать имена файлов, чтобы сохранить прежние файлы под другими именами.

#### **Можно просмотреть и отредактировать все изменения, прежде чем их внести**

k Выберите эту опцию, чтобы скопировать файлы AUTOEXEC.BAT и CONFIG.SYS и внести изменения в копии.

Установка показывает и предлагаемый новый файл, и оригинальный системный файл, так что можно проконтролировать изменения и выполнить любую дальнейшую коррекцию самому.

Если все внесенные изменения корректны, программа установки Setup создает страховочные копии первоначальных системных файлов и записывает предложенные новые файлы как AUTOEXEC.BAT и CONFIG.SYS. Страховочные файлы записаны как AUTOEXEC.OLD и CONFIG.OLD в том же каталоге, что и первоначальные файлы. Последовательные страховочные копии будут иметь расширения из трех цифр (например, .001).

#### **Изменения можно сделать позже**

Используйте эту опцию только в том случае, если вы знакомы с файлами конфигурации MS-DOS и хотите использовать текстовый редактор для внесения изменений после установки Windows для рабочих групп.

Выберите эту опцию, чтобы внести самому все изменения в файлы AUTOEXEC.BAT и ▶ CONFIG.SYS после того, как Windows для рабочих групп будет установлен.

Установка запросит, сохранить ли копии системных файлов с предложенными изменениями. Эти копии могут впоследствии быть использованы для проверки того, что все необходимые изменения включены.

Страховочные файлы сохраняются как AUTOEXEC.OLD и CONFIG.OLD в том же каталоге, что и первоначальные файлы. Последовательные копии будут иметь расширения из трех цифр (например, .001).

### **Программа установки вносит следующие изменения в файл AUTOEXEC.BAT:**

Добавляет путь к каталогу, в котором установлен Windows для рабочих групп. ь

Добавляет строку SMARTDRV.EXE для подходящей конфигурации системы.

Создает каталог TEMP в каталоге Windows и устанавливает переменную окружения TEMP для него (если переменная окружения TEMP еще не установлена).

Добавляет команды (такие, как **net start**), которые необходимы для доступа к совместным ресурсам.

#### **Программа установки вносит следующие изменения в файл CONFIG.SYS:**

- Добавляет строку HIMEM.SYS.
- Добавляет строку SMARTDRV.EXE /double\_buffer для подходящей конфигурации системы.
- Обновляет RAMDRIVE.SYS, если этот драйвер используется.  $\blacktriangleright$
- Обновляет EMM386.EXE в случае необходимости. ▶
- Обновляет драйвер мыши Microsoft или Hewlett-Packard®. ▶
- Удаляет все несовместимые драйверы. ١
- Добавляет подходящий параметр в строку 386MAX, если она существует.ь
